# **Operator Portal Reports**

# **Demonstration guide for operators on accessing and running reports from your CVRT Online account**

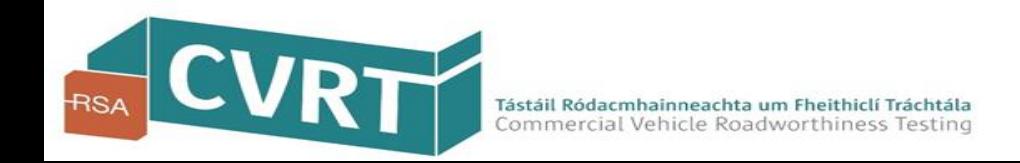

### Introduction

#### **Purpose:**

This guide will demonstrate how you can access, run and export reports from your CVRT online account and also provides information on the detail that is included in the reports.

#### **Background:**

Following feedback from a number of Operators, the RSA have developed reports to assist you in managing your fleet. In order to access reports you will need to log on to your CVRT Online account. If you do not have a CVRT online account then you can obtain one by registering with us on our Commercial Vehicle Roadworthiness Testing website at [www.cvrt.ie](http://www.cvrt.ie/).

#### **Reports Available:**

The following 2 reports are available namely

- $\triangleright$  A report on pass/fail rates for the vehicles on your fleet
- $\triangleright$  A report on vehicles in your fleet where the CRW has expired.

Please note these reports are currently only available to HCV Operators however we do intend to extend these reports to LCV operators in the coming months

#### **Future Reports:**

If there is a particular additional report that you think would be useful then please forward the details to [it.support@cvrt.ie](mailto:it.support@cvrt.ie). You should include elements you would like to see included on the report, and a brief outline of how you intend to use the report to assist in your day to day operations.

We will review and where possible we will assist in providing you with any required reports that would help you in the day to day maintenance and management of your fleet.

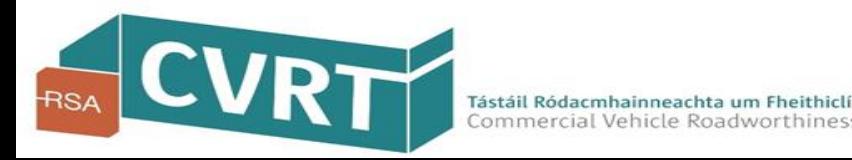

### Accessing your CVRT online account

Visit the CVRT website - [www.cvrt.ie](http://www.cvrt.ie/) - and click on the Login/Register button

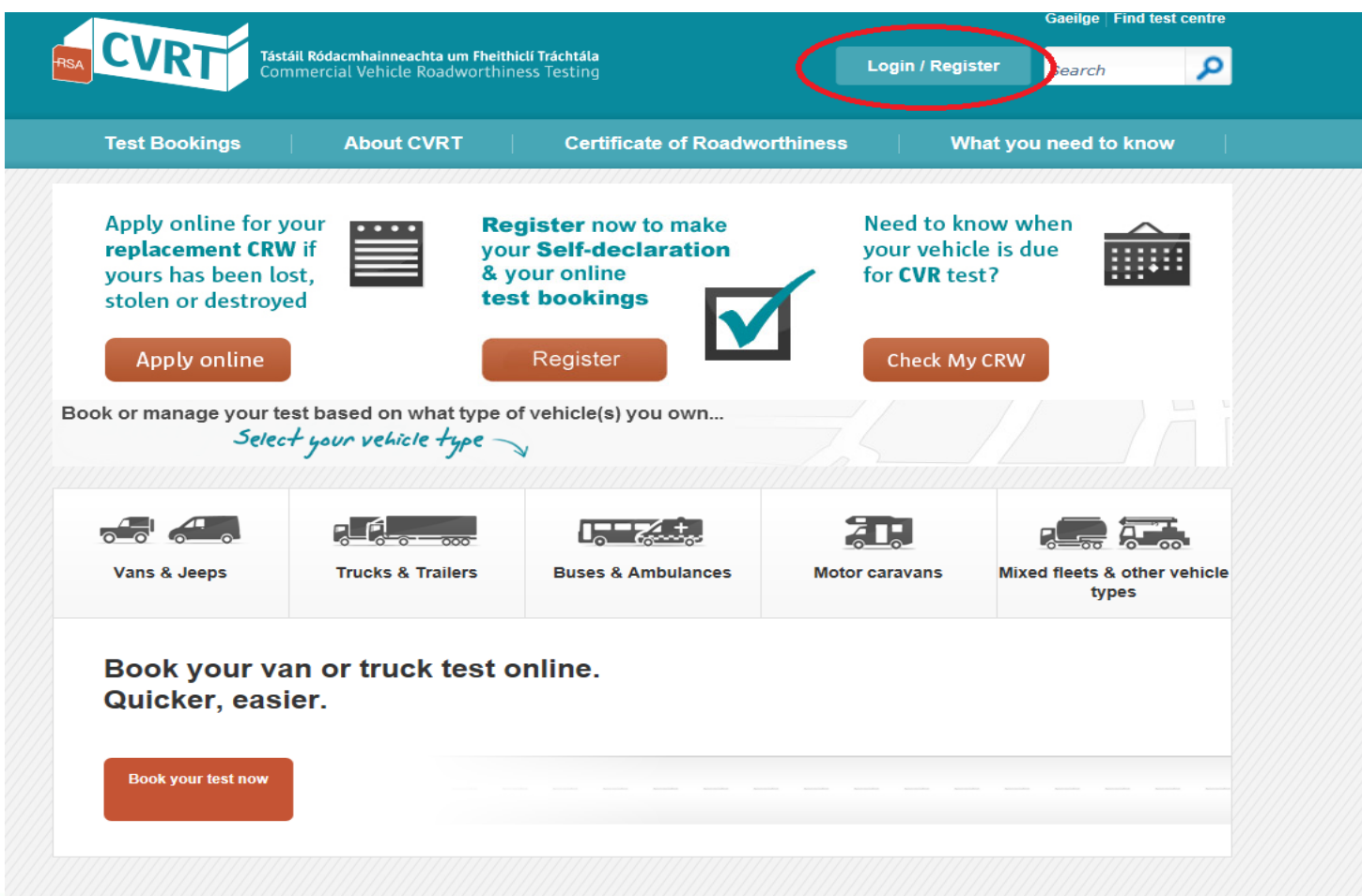

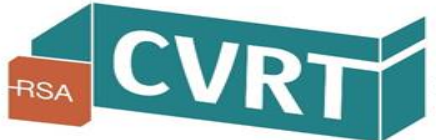

Tástáil Ródacmhainneachta um Fheithiclí Tráchtála<br>Commercial Vehicle Roadworthiness Testing

### Log in to your CVRT online account

Enter your username and password in the fields below

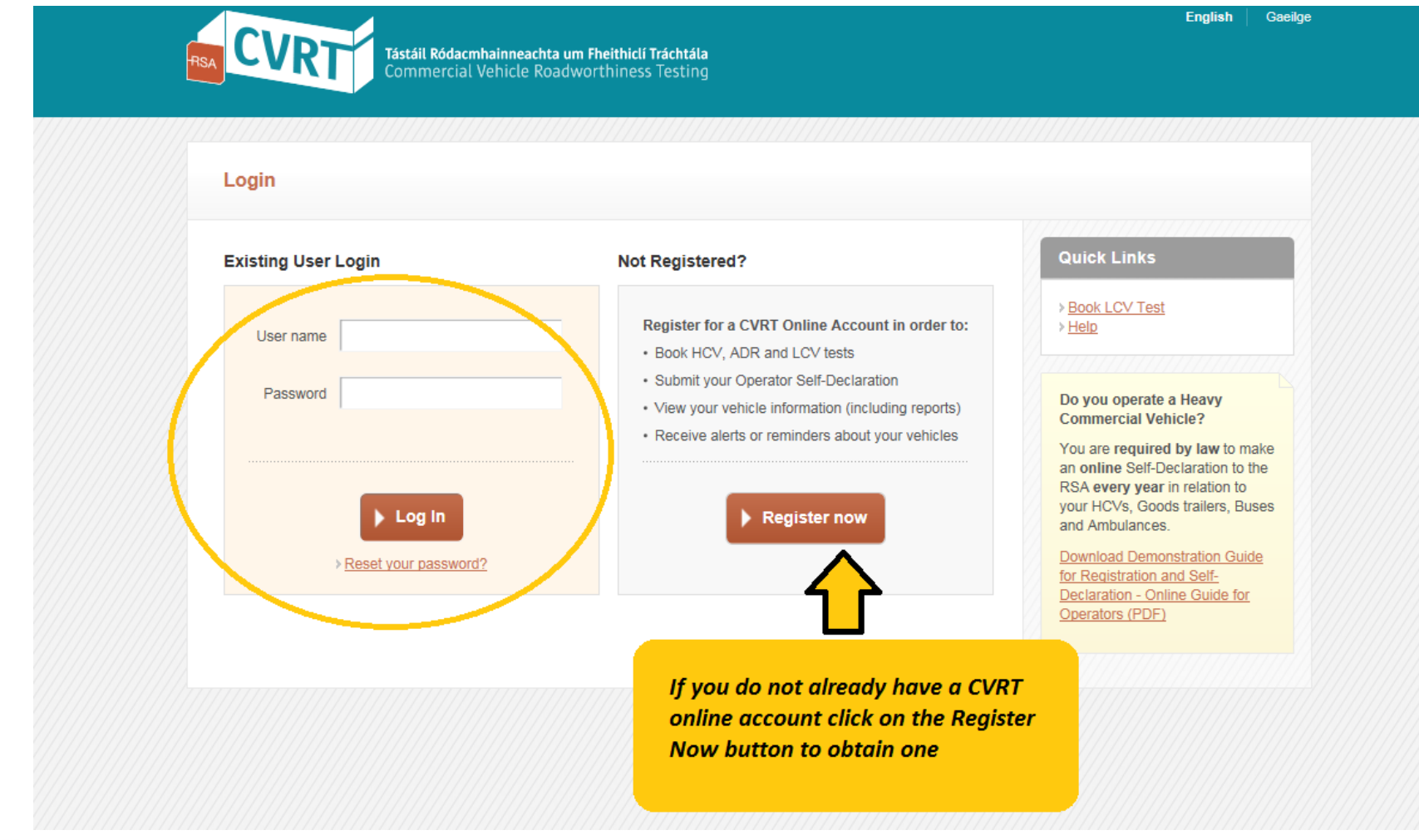

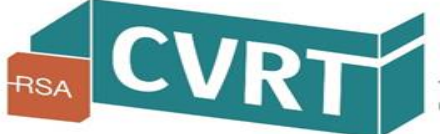

Tástáil Ródacmhainneachta um Fheithiclí Tráchtála<br>Commercial Vehicle Roadworthiness Testing

#### Where to access the reports on your CVRT online account

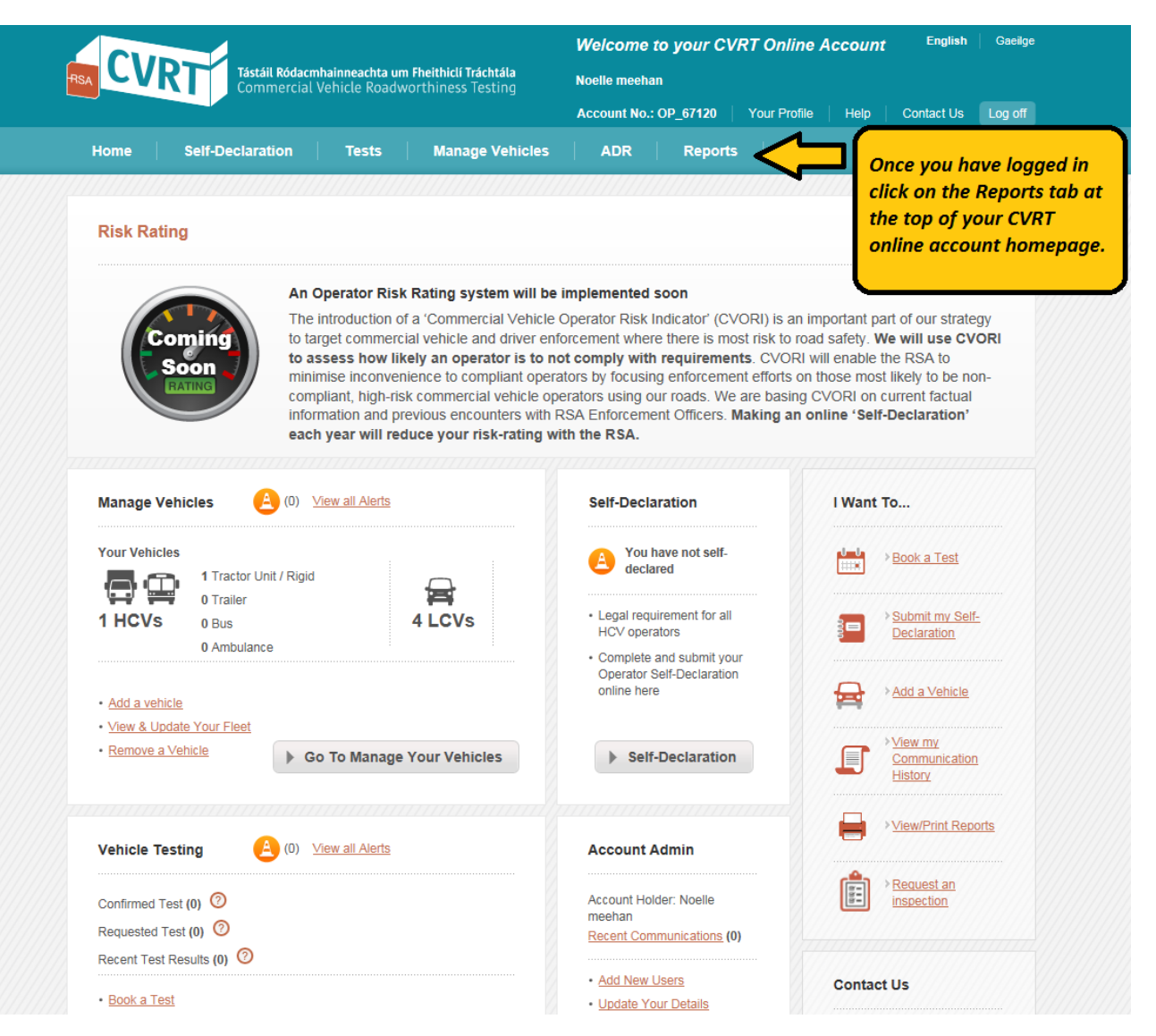

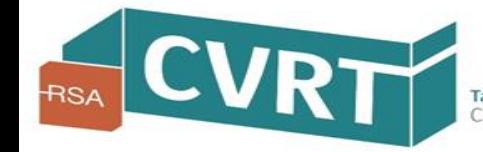

Tástáil Ródacmhainneachta um Fheithiclí Tráchtála Commercial Vehicle Roadworthiness Testing

The reports screen provides a list of reports that are available to you and a description of what is contained in each report. There is also a search option which will allow you to search for a particular report. This may be useful in the future as more reports are added.

Currently there are two reports available on your portal

- Report on pass/fail rates for the vehicles on your fleet
- Report on vehicles in your fleet where the CRW has expired.

Click on the particular report you wish to run

#### Reports screen

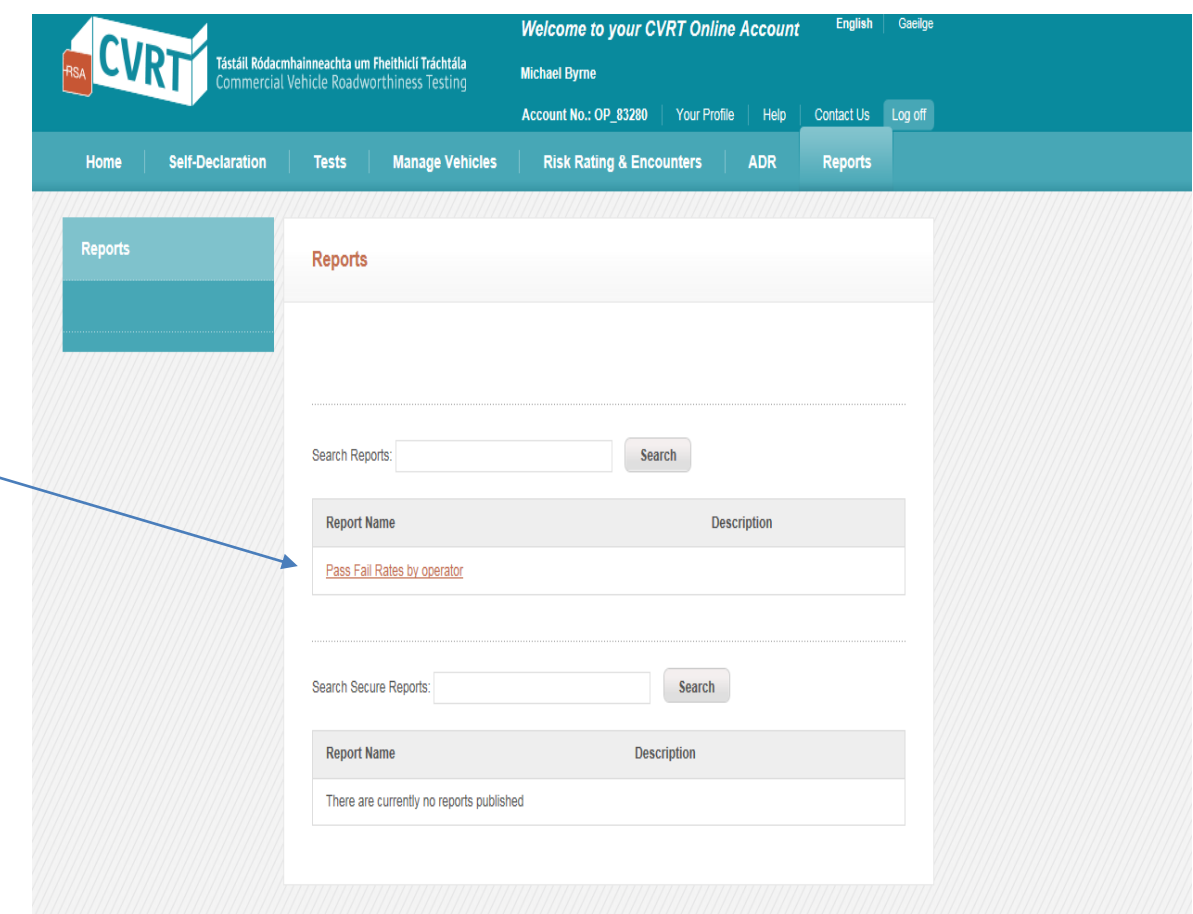

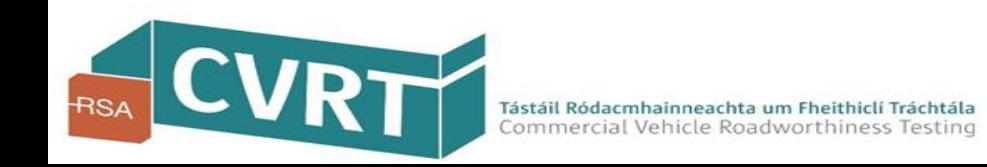

### Pass/Fail Rate Report

The pass/fail rate report provides you with statistics and details on the pass and fail rates for the vehicles in your fleet.

When you open the report you will be presented with the screen shown to the right. This screen includes

- A number of configurable fields which allows' you to narrow/filter your search results to match specific criteria
- Summary box of your pass and fail rates
- Graphs showing the volume of tests by county and the Pass and fail rates by County
- Details of the individual tests/vehicles based on the search criteria you have entered.

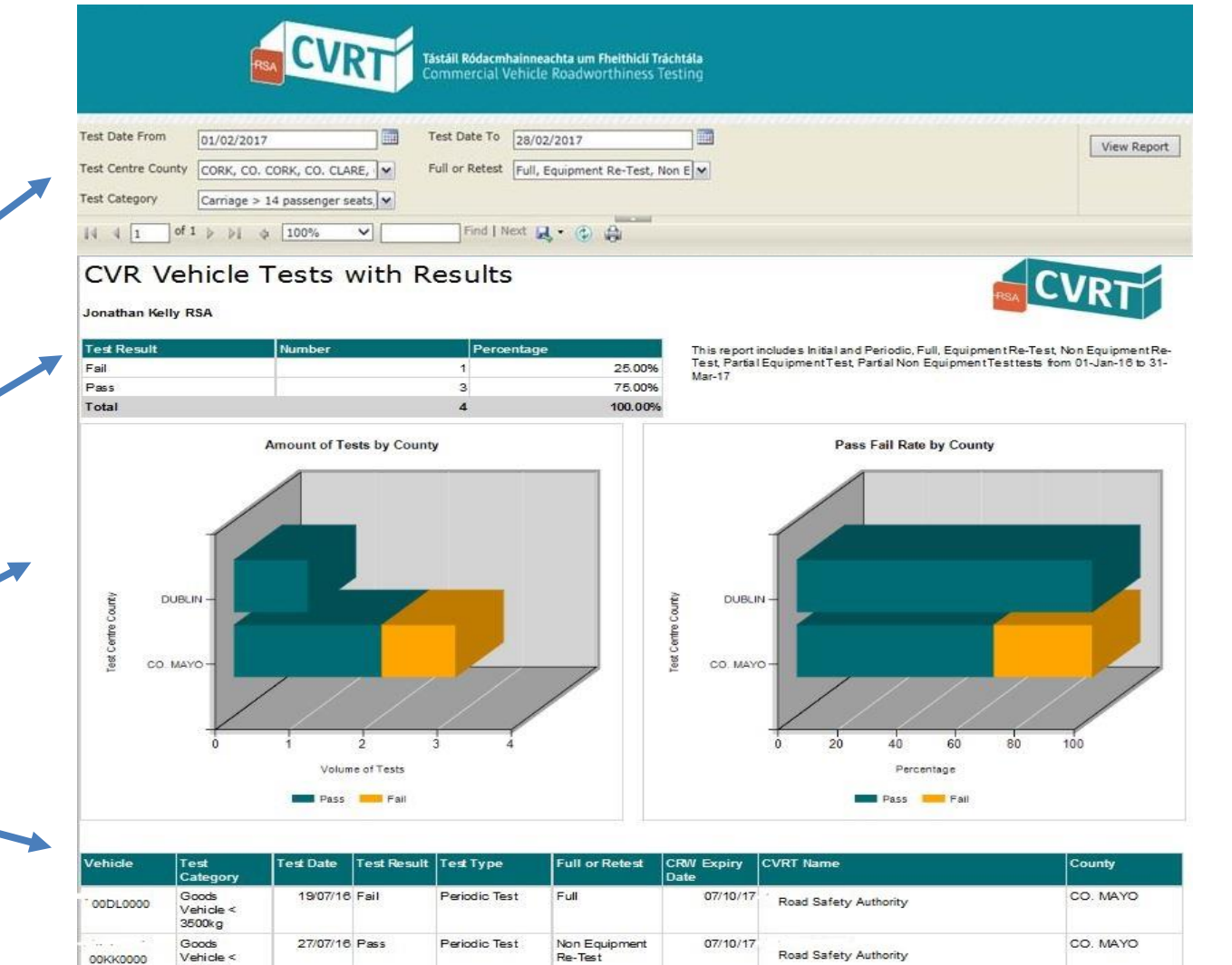

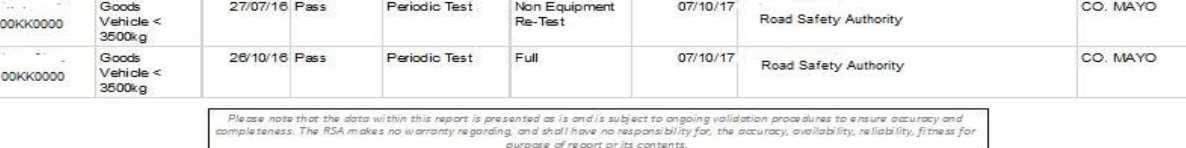

#### Filter your report to match specific criteria

Use the filter fields at the top of the report to **narrow your results down to match specific criteria you may be looking for.**

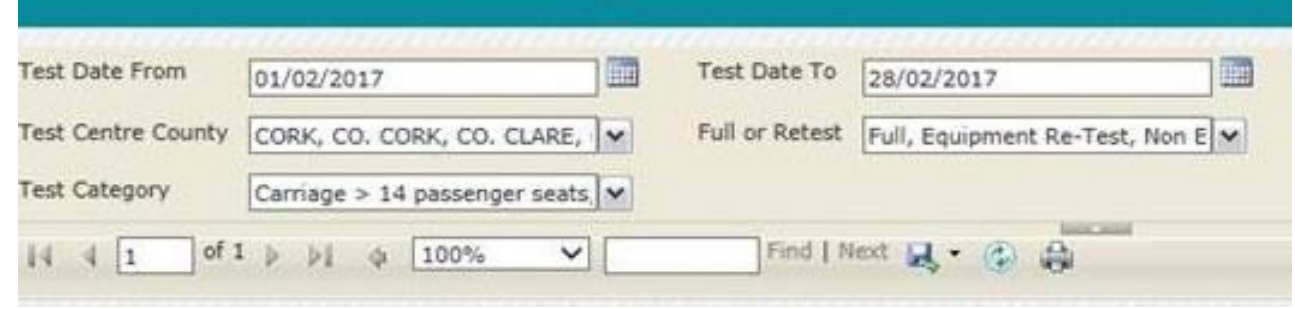

You can filter by:

- Pass/fail rates from a **specific time period** using the filters "Test dates from" and "Test dates to" (Please note the dates your enter are inclusive)
- $\triangleright$  Pass/fail rates by county you can choose the pass fail rates for tests conducted throughout Ireland or you can narrow the search to a **particular county or counties** by using the "Test Centre County" filter.
- Pass/fail rates by Test type you can filter the results to only show pass/fail rates for **a specific test type** i.e. Full Test, Equipment Retest and/or Non-Equipment retest
- Pass fail rates by Test Category you can also filter to only show the results specific to a certain **Test category or categories** (e.g. only Trucks, only Trailers or only Buses)

#### **The following screenshots will show you how to filter your search results by each of the above**

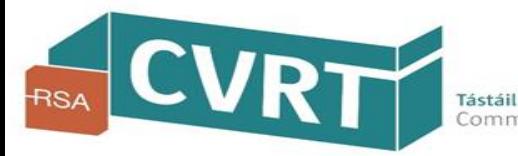

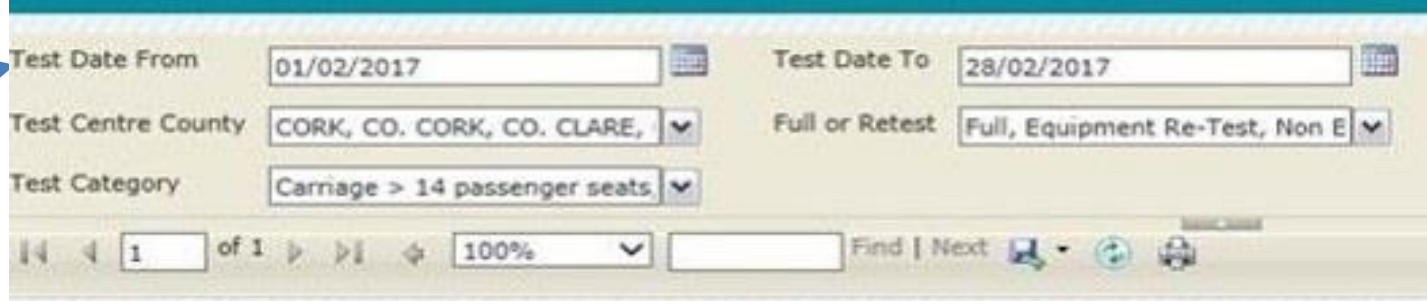

Use the "Test Date From" and "Test Date To" fields to filter by specific test dates (Note these dates are inclusive)

> To narrow the results down to specific dates enter the relevant "Test Date From" and "Test Date To" fields

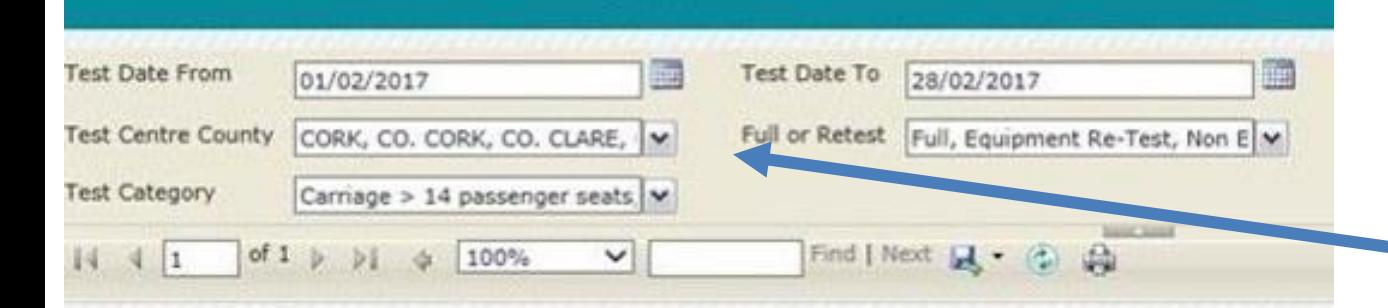

To narrow the results to tests conducted in a specific county click on the drop down arrow beside the county field and select the relevant county/counties. You can view results from all counties by ticking the "Select All" box

Use the "Test Centre County" field to filter the results to specific county or counties.

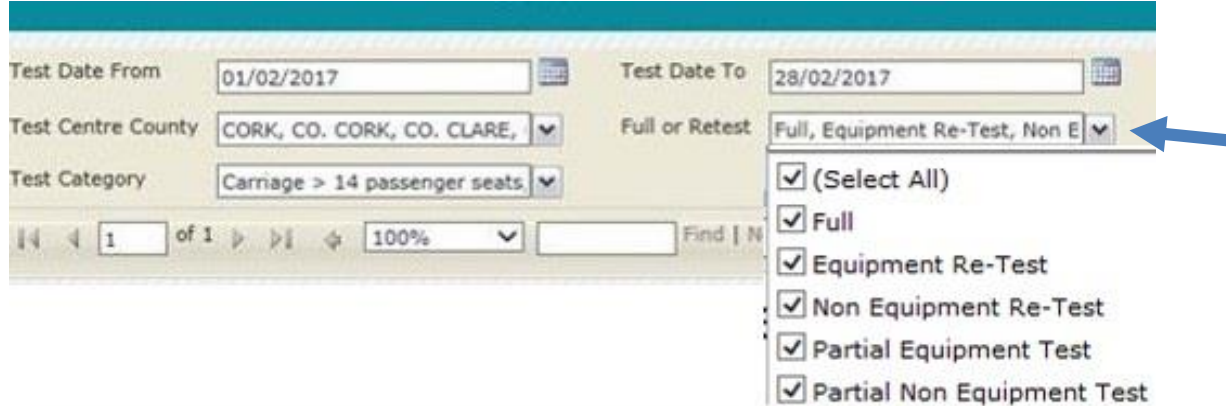

To narrow the search results to specific test types click on the drop down arrow beside the "Full or Retest" field and select the relevant test type. You can filter by Full Test Equipment, Retest, Non Equipment Re-Test, Partial Equipment Test, Partical Non Equipment Test or a combination of any or all of the above

Use the " Test Category" field to filter by tests in a specific test category.

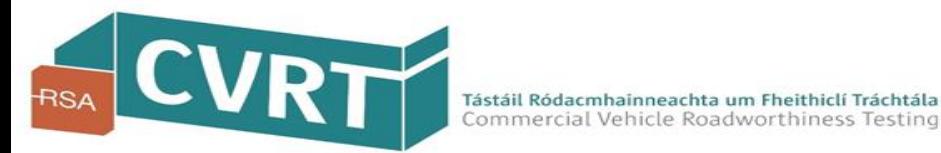

Use the "Full or Retest" field to filter by specific Test types.

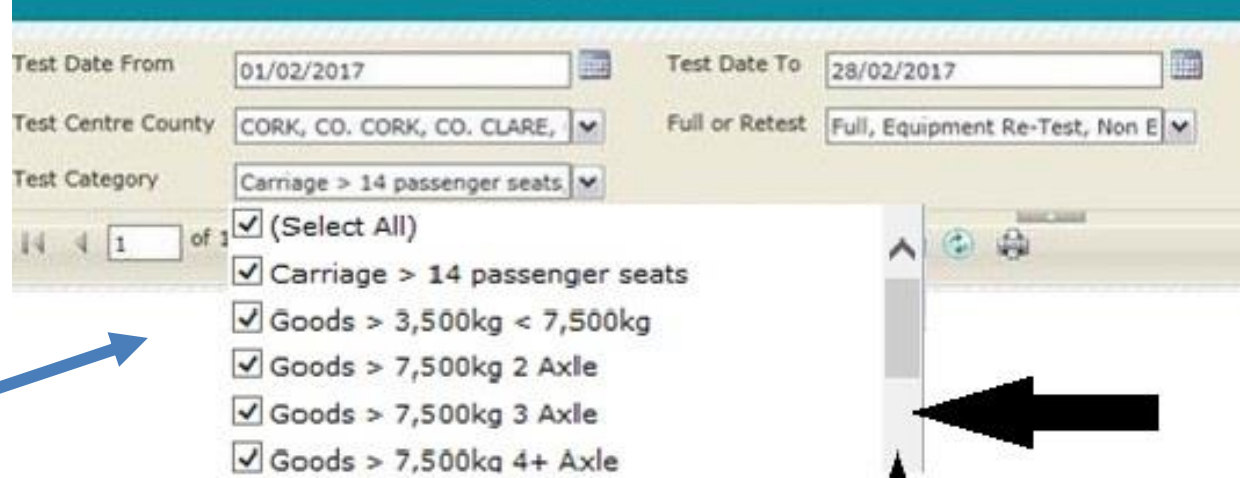

To narrow the search results to a specific test category click on the drop down arrow beside the Test Category field and select the relevant category/categories.

Use the scroll down on the right hand side to view/select the relevant test catgegories.

#### Running Your Report

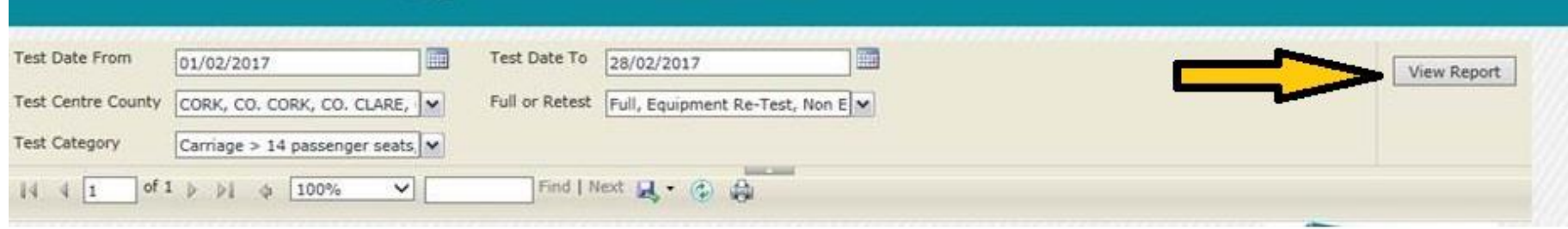

When you are happy with the search criteria your have entered in the fields above click on the "View Report" buttion on the top right hand corner to run your report.

When you click on "View Report", at the top right hand corner, your report will refresh/update based on the current search criteria you have entered in each of the filters.

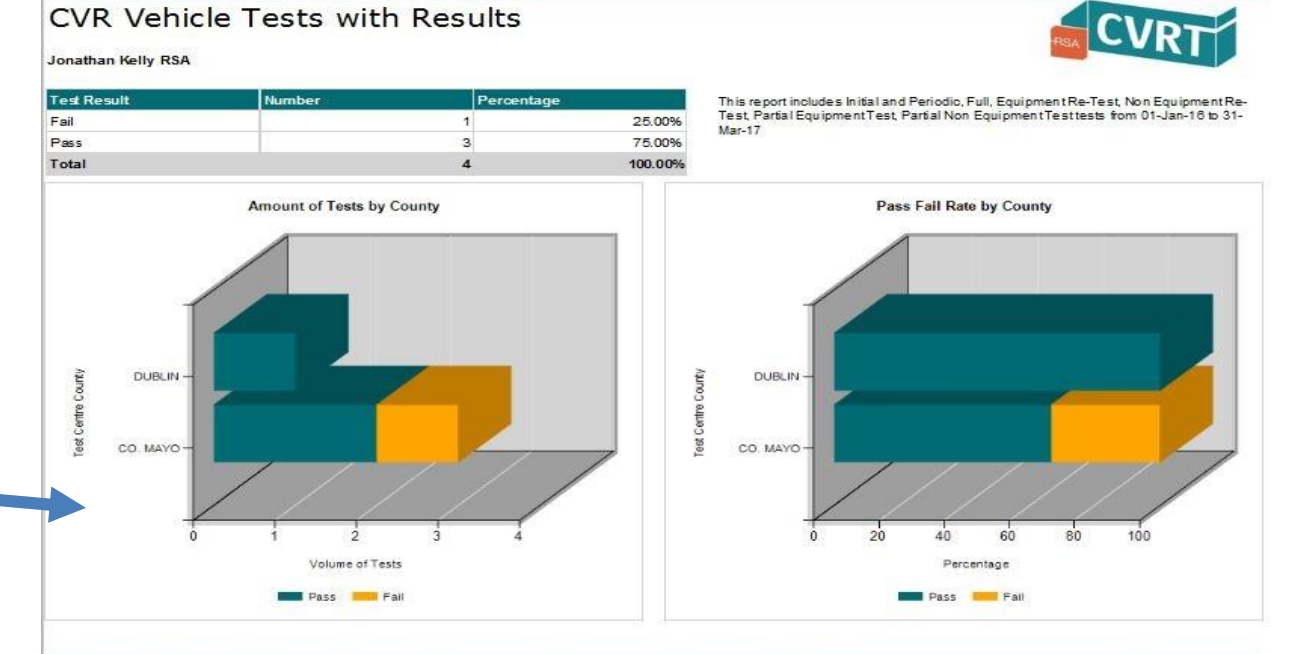

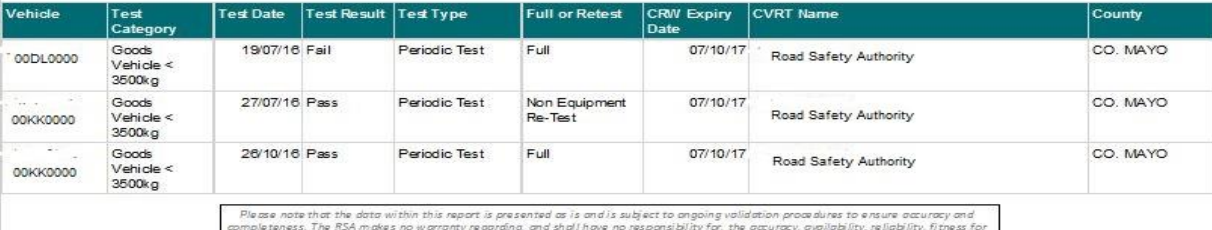

purpose of report or its contents.

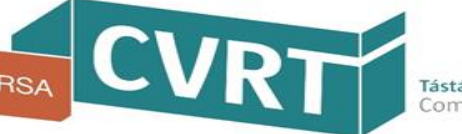

Tástáil Ródacmhainneachta um Fheithiclí Tráchtála Commercial Vehicle Roadworthiness Testing

### Vehicles with an expired Certificate of Roadworthiness (CRW)

The "Expired CRW Report" will provide you with the details of all the vehicles in your fleet for which the CRW has expired.

When you open your report you will be presented with the screen set out on the right hand side. This screen provides you with the following detail:

- $\triangleright$  Vehicle Registration Number for which the CRW has expired.
- $\triangleright$  The CRW Expiry Date for your vehicles
- $\triangleright$  The Ownership Status that you have entered on the portal (NOTE – this is **not** the National Registered Owner Status )

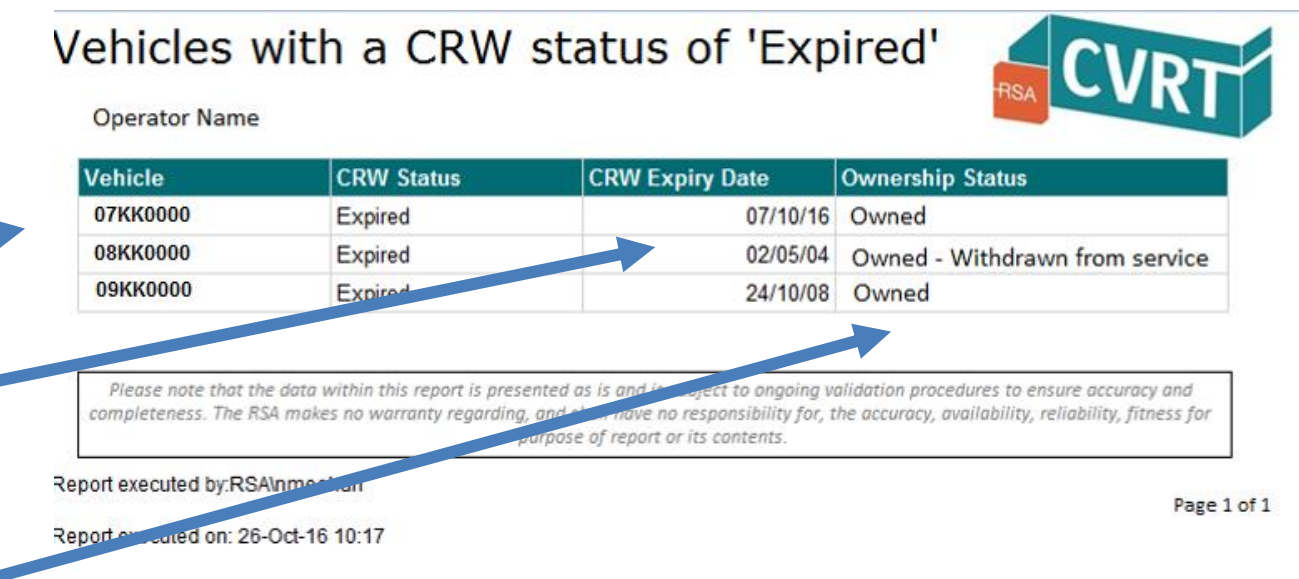

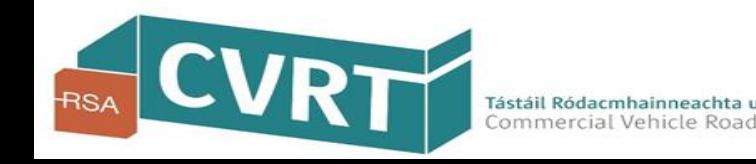

#### Exporting Your Reports

**Test Date From** Test Date To 01/02/2017 28/02/2017 Full or Retest Full, Equipment Re-Test, Non E M **Test Centre County** CORK, CO. CORK, CO. CLARE, **Test Category** Carriage > 14 passenger seats. M **SAME SHOUL** Find | Nex of  $1$ 100% 典  $\vert$ 1  $5.5$  $\checkmark$ Đ.  $\mathcal{A}_\mathbf{z}$  $-4$ ie, XML file with report data CSV (comma delimited)

You can export your report to a number of different programs by selecting the "Save" icon highlighted in the screen set out on right hand side.

When you click this "Save" Icon you will be provided with a drop down list of format options to export the report to - these include Excel, PDF and Word.

To proceed you should select the particular program you would like the report exported to from the drop down list.

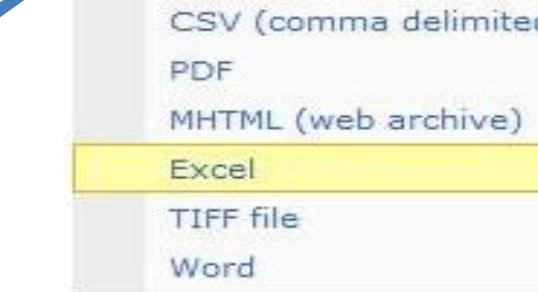

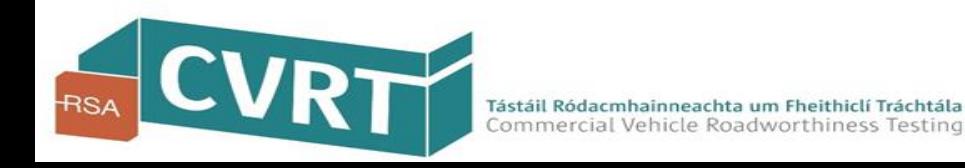

#### Exporting Your Reports

When you have selected the program from the drop down list the message below will appear on the bottom of the screen.

- $\triangleright$  Click on the "Open" button to open the report in the selected program
- $\triangleright$  Click on "Save" button to save the report to the selected program
- $\triangleright$  Click on "Cancel" to cancel out of the export screen

Do you want to open or save Operator Portal - Pass Fail Rates by operator.xlsx from cvdb040.covis.net?

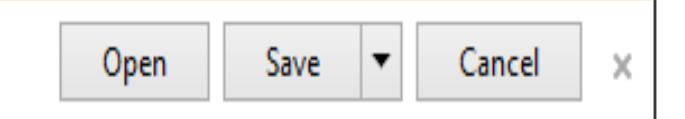

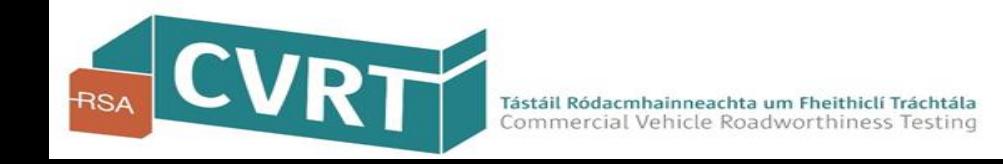

#### Suggestions or Queries ?

If you have any queries on accessing or running reports or any queries on accessing and using your online CVRT account please get in touch with the CoVIS helpdesk who will be happy to assist

Tel : 091 480981 Email : [it.support@cvrt.ie](mailto:it.support@cvrt.ie)

If you have any suggestions as to how the CVRT online account could be improved or would like to request an additional report please email it support@cvrt.ie

## **END - Demo on Reports**

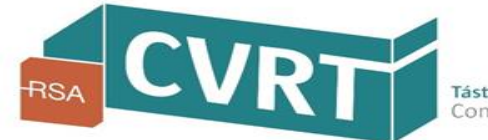